## Join a Zoom Meeting

- 1. Use your computer, tablet, or smart phone.
- 2. Download the free Zoom APP if possible or download Zoom on your computer.

## WAYS TO CONNECT

- 3. You will be sent an email for the Zoom education session. On the email sent for DSMES, Click on the Zoom Meeting Link (highlighted in blue) sent by your host.
- 4. If you did not get an email link, go to Zoom on your internet browser. (join.zoom.us)
  - Once you get on the Zoom site, Click on "Join A Meeting"
  - Enter the Meeting ID and Passcode for the Meeting
  - If you have audio on your computer, click on "join audio by computer"
- 5. You can also choose to join by phone. Call the number provided. If a cell phone is used there will be no charges but it WILL use minutes on your plan.

## BELOW IS THE PARTICIPANT CONTROLS ON ZOOM

## Participant Controls (Icons) on Zoom Screen

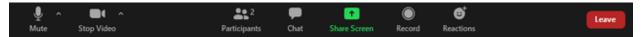

You can use your mouse (or finger if you have a touch screen) to Click on the Icons to change/view settings.

- Mute/Unmute on far left (if there is a "line" crossed over the Mute you cannot be heard)
- Start Video: allows the instructor to see you
- Participants: Raise Hand Icon: Click on the "hand" icon if you want to ask a question
- Chat: You can type a comment or question; Hit enter when completed to send
- Leave the Meeting: At the end of the meeting click "leave meeting".